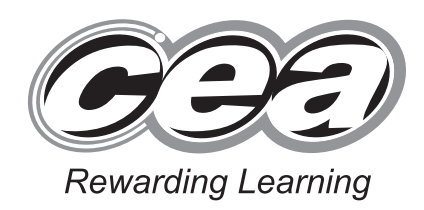

**ADVANCED SUBSIDIARY (AS) General Certificate of Education 2013**

# **Applied Information and Communication Technology**

Assessment Unit AS 2

*assessing*

Unit 2: Software Applications and Tools

**[A3J21]**

## **MONDAY 20 MAY–FRIDAY 24 MAY**

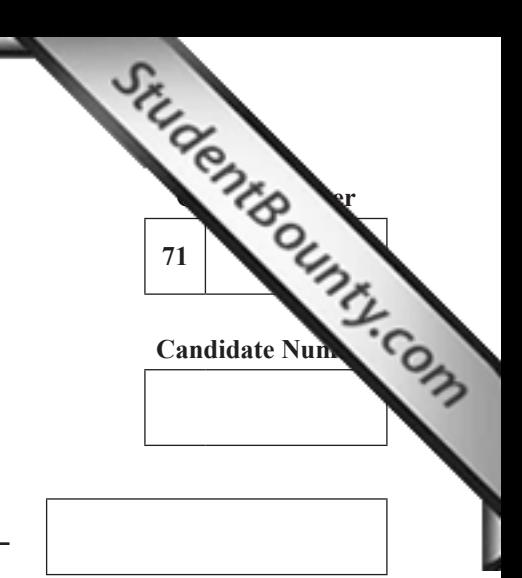

**Number of printouts attached (to be completed at the end of the examination)**

A3J21

#### **TIME**

2 hours 30 minutes.

# **INSTRUCTIONS TO CANDIDATES**

Write your Centre Number and Candidate Number in the spaces provided at the top of this page. Save each document using the name specified in each task. Always add your Candidate Number, Centre Number, Question Number and Printout Label to every printout produced. All printouts may be labelled by hand. **All**  printouts must be attached to the examination paper at the end of the examination in the correct order. Use the treasury tag provided to attach your printouts to the examination paper. You **may not** take the examination paper with you.

#### **INFORMATION FOR CANDIDATES**

The total mark for this paper is 100. Figures in brackets printed down the right-hand side of pages indicate the marks awarded to each question or part question.  $=$ 

In order to complete this examination you should have access to the following:

**landscapes13\_may database, landscapes13\_may spreadsheet and images 13\_may folder.** 8273

**For Examiner's use only Question Marks Available Marks Remark**  $DB1$  6  $DB2$  2  $DB3$  2  $DB4$  9  $DB5 \mid 6$  $DB6$  12  $SS1 \mid 4$  $SS2$  2  $SS3$  8 SS4 | 12 WP1  $\vert$  2 WP2  $\vert$  5  $WP3 \mid 6$  $MM1 \mid 4$  $MM2$  1  $MM3$  3  $MM4$  6  $MM5$  10 **Total 100**

#### A database has been set up called **landscapes13\_may**

A database has been set up called **landscapes13\_may**<br>Larry McGee has developed a database that will store information about customers, the house of the house of the house of the house of the house of the house of the hous they own, the gardening services they request and the jobs that staff do each day.

Open the database and examine the relationships between the tables.

#### **Task DB1**

This database currently consists of three tables called CUSTOMER, HOUSE and SERVICE.

A new database table is required to hold information about gardening jobs.

- Create a new table called JOB.
- Create five new fields in the JOB table with the design shown below.

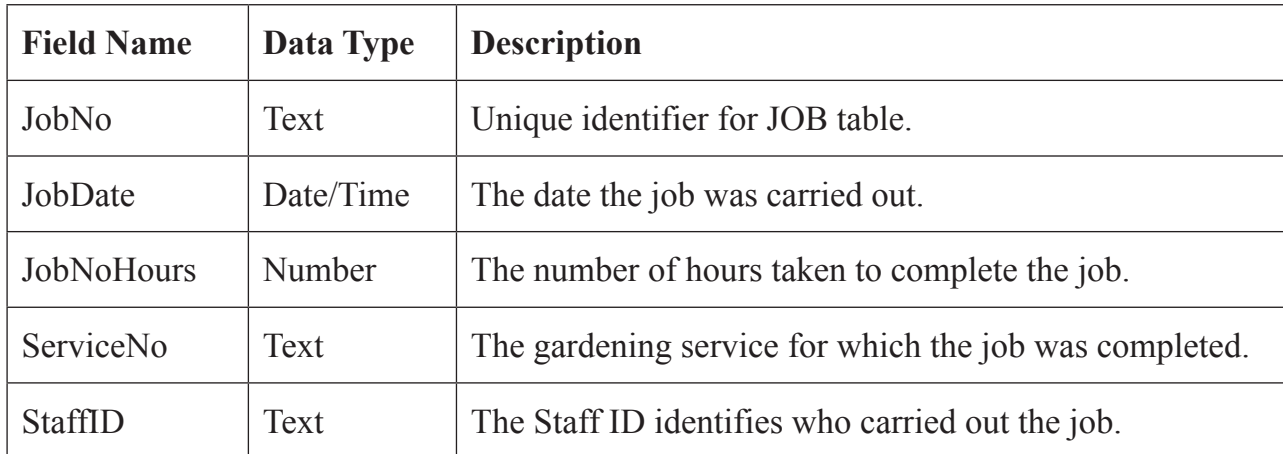

**Examiner Only Marks Remark**

- Select the most appropriate primary key for the JOB table.
- Produce a screenshot of the design of the JOB table, showing clearly the field name, data type and description for each of the fields within the table.
- Save the screenshot as EXTRATABLE.
- Print EXTRATABLE.
- Label the printout EXTRATABLE.
- Close the JOB table and save the changes. [6]

# **TASK DB2**

Larry would like to know about the jobs staff do to complete each gardening service. In order to do this a relationship must be established between the SERVICE table and the JOB table.

- Using the relationships feature, create a one-to-many relationship between the SERVICE table and the JOB table.
- Print a copy of the new relationship layout for the database ens[uring that all](http://www.StudentBounty.com)  tables are visible.
- Label the printout RELATIONSHIPS.
- Close the relationships view and save the changes. [2]

**Do not forget to include your Candidate Number, Centre Number and Question Number in a header or footer on the above document.**

## **TASK DB3**

Larry will not allow any of his staff to work on a job for more than 7 hours in one day.

- Create a validation rule for the JobNoHours field in the JOB table which will not allow values of more than 7.
- The validation text that should appear is "Staff are not allowed to work more than 7 hours".
- Produce a screenshot of the JOB table showing the validation rule and validation text you have applied.
- Save the screenshot as VALIDATION.
- Print VALIDATION.
- Label the printout VALIDATION.
- Close the JOB table and save the changes. [2]

**Do not forget to include your Candidate Number, Centre Number and Question Number in a header or footer on the above document.**

#### **TASK DB4**

Linda, the current secretary, needs a quick and easy method to reco[rd the contact](http://www.StudentBounty.com)  details for each customer.

Create the form shown below.

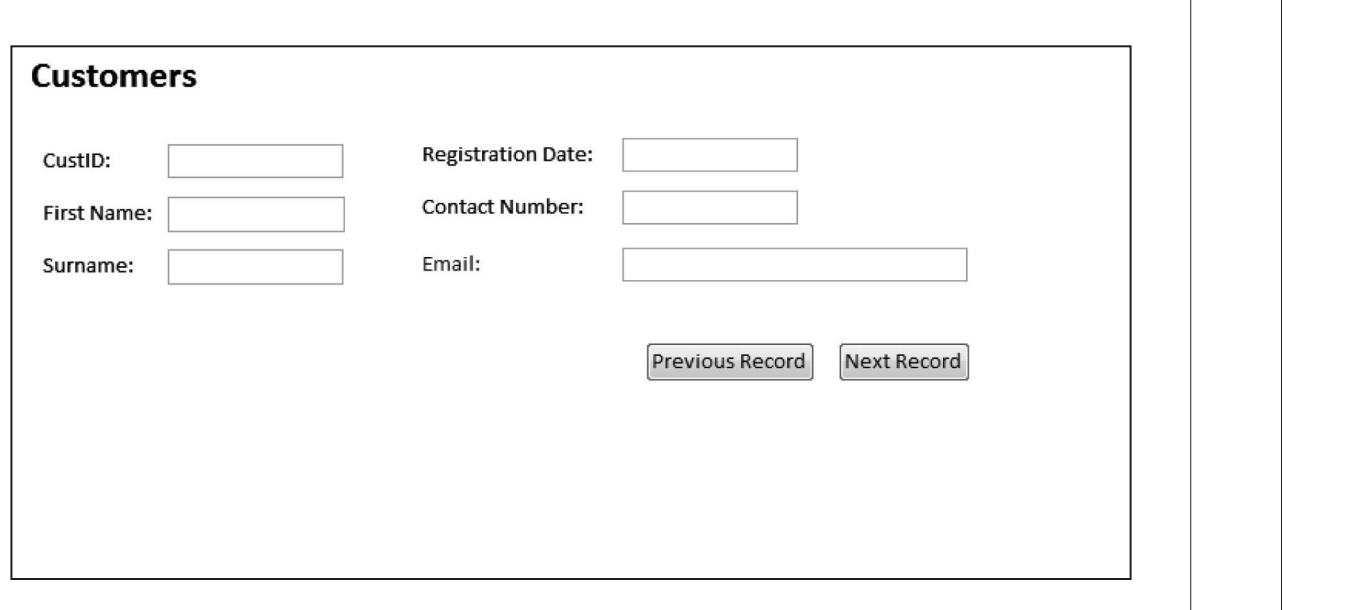

**Examiner Only Marks Remark**

- Ensure the Navigation Bar at the bottom of the form is removed by changing the Navigation Buttons Property for the form from YES to NO.
- Insert two buttons to go to the next record and the previous record.
- Save the form as CUSTOMERFORM.
- Produce a screenshot of your form showing details for CustID C087 and showing that the Navigation Buttons Property for the form has been set to NO.
- Ensure that all field names and data are fully visible.
- Save the screenshot as FORMDESIGN.
- Print FORMDESIGN.
- Label the printout FORMDESIGN. [9]

# **TASK DB5**

Larry would like to offer some customers a discount. These custom[ers will have](http://www.StudentBounty.com)  registered with Luxury Landscapes before the 31st December 2010. They will also have spent more than £100 on gardening services.

- Create a query that will include only those customers who registered before 31st December 2010 **and** who spent more than £100 on gardening services.
- The query should show only CustSurname, CustFirstName and CustEmail.
- Save the query as DISCOUNTS.
- Produce a screenshot of the design of your query ensuring that all fields and criteria are visible.
- Save the screenshot as QUERYDESIGN.
- Print QUERYDESIGN.
- Label the printout QUERYDESIGN. [6]

**Do not forget to include your Candidate Number, Centre Number and Question Number in a header or footer on the above document.**

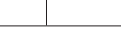

#### **Task DB6**

Larry wants a report listing information on the gardening services [provided at](http://www.StudentBounty.com)  each house.

**Examiner Only Marks Remark**

- Produce a report as shown opposite.
- The report should show:
	- $\circ$  the gardening services provided at each house;
	- $\circ$  the total service charge for each house.
- The report should be:
	- o sorted by HousePostcode;
	- $\circ$  grouped by HouseID.
- Ensure that each group is kept together on one page.
- Save the report as SUMMARY.
- Print page 1 of SUMMARY on one A4 page ensuring that all data is visible.
- Label the printout SUMMARY. [12]

#### **Do not forget to include your Candidate Number, Centre Number and Question Number in a header or footer on the above document.**

*The database activities are now complete.*

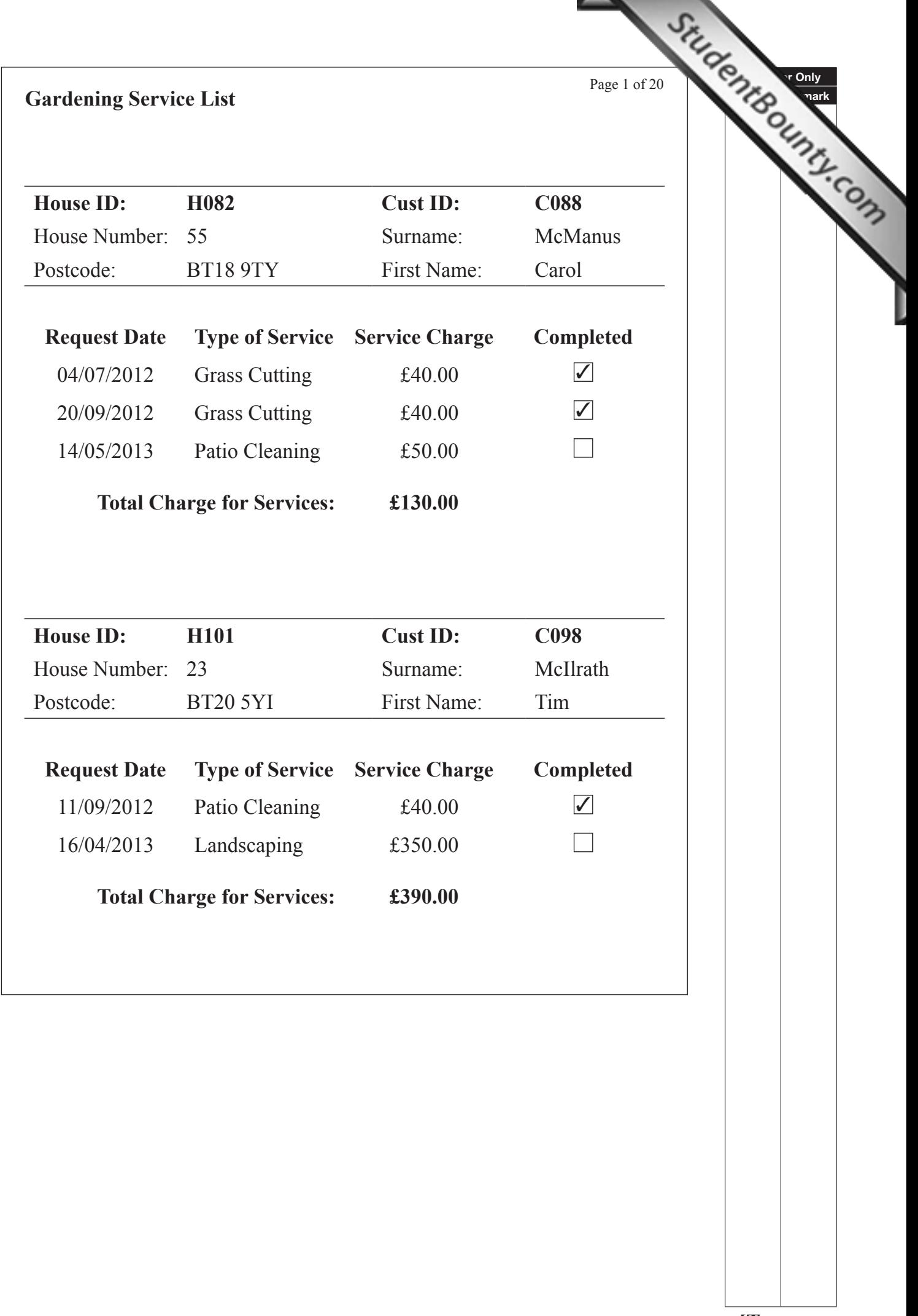

Linda needs to prepare a spreadsheet to produce payslips for the staff.

- Open the spreadsheet called **landscapes13\_may**
- Examine the data in Sheet1.

This sheet contains the names of the staff working for Luxury Land[scapes.](http://www.StudentBounty.com)

- Rename the sheet as Current Staff.
- Copy all the names.
- Move to Sheet3.
- Move to cell A1.
- Insert a new column.
- With the cursor in cell A1 paste the names of the staff.
- Rename the sheet as April.
- Produce a screenshot showing that the names have been pasted and the sheets have been renamed.
- Save the screenshot as PASTE.
- Print PASTE.
- Label the printout PASTE.
- Save the spreadsheet. [4]

**Examiner Only Marks Remark**

Linda now wants to produce the payslips for the employees.

- Move to Sheet2 and examine the data.
- Rename Sheet2 as Pay Rate.

This sheet contains the pay scales and rates for the Luxury Landscape employees.

- Move to cell A1.
- Insert a new row.
- In cell A1 insert the text Pay Scale.
- In cell B1 insert the text Rate.
- Select the range A2:B6 and show the title Pay Rates in the Name Box.
- Produce a screenshot showing the content of the Name Box and the text have been entered.
- Save the screenshot as PAYSCALE.
- Print PAYSCALE.
- Label the printout PAYSCALE.
- Save the spreadsheet. [2]

**Do not forget to include your Candidate Number, Centre Number and Question Number in a header or footer on the above document.**

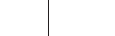

Linda needs to calculate the payslips for employees for the month [of April.](http://www.StudentBounty.com)

**Examiner Only Marks Remark**

- Move to the sheet called April.
- Move to cell A1.
- Insert a new row.
- Enter the following text into the cells shown.

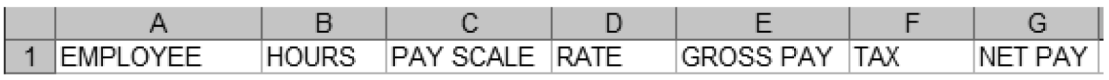

- Move to cell D2.
- Using VLOOKUP and the sheet named Pay Rate, enter a formula that will show the rate of pay for Linda McGee.
- $\bullet$  Format cells D2:G12 as currency.
- Fill down the other rates of pay for the other employees.
- Produce a screenshot of the worksheet including the formula in cell D2.
- Save the screenshot as LINDA.
- Print LINDA.
- Label the printout LINDA.
- Save the spreadsheet. [8]

Linda must complete the payslips. She must note the following:

- $\triangleright$  GROSS PAY = HOURS  $\times$  RATE
- $\triangleright$  TAX = GROSS PAY  $\times$  TAX RATE
- $\triangleright$  NET PAY = GROSS PAY TAX
- $\bullet$  Move to cell A1.
- Insert a new row.
- In cell A1 enter the text TAX RATE  $=$
- $\bullet$  In cell B1 enter 20%.
- $\bullet$  Move to cell E3.
- Enter a formula to calculate the GROSS PAY for Linda McGee.
- Copy this formula for the other employees.
- Move to cell F3.
- Enter a formula to calculate the TAX for Linda McGee.
- Copy this formula for the other employees.
- $\bullet$  Move to cell G3.
- Enter a formula to calculate the NET PAY for Linda McGee.
- Copy this formula for the other employees.
- Produce a printout on one A4 page showing all formulae for GROSS PAY, TAX and NET PAY. *(Ensure the gridlines and Row and Column headings are showing in your printout.)*
- Label the printout PAY.
- Save the spreadsheet. [12]

**[Examiner Only](http://www.StudentBounty.com) Marks Remark**

#### **Do not forget to include your Candidate Number, Centre Number and Question Number in a header or footer on the above document.**

*The spreadsheet activities are now complete.*

#### **TASK WP1**

The management of Luxury Landscapes has decided to distribute a[n order form](http://www.StudentBounty.com)  to customers to ensure orders are recorded accurately and processed efficiently.

- Open a new blank document.
- Set the top and bottom margins to 2.25 cm.
- Set the left and right margins to  $2.00 \text{ cm}$ .
- Produce a screenshot that shows this formatting.
- Save the screenshot as MARGINS.
- Print MARGINS.
- Label this printout MARGINS.
- Save the document as ORDERFORM. [2]

**Examiner Only Marks Remark**

**Do not forget to include your Candidate Number, Centre Number and Question Number in a header or footer on the above document.**

#### **TASK WP2**

- Using ORDERFORM place the Luxury Landscapes logo into the top right-hand corner of the document.
- Resize the logo so that it has a height of 2.64 cm and a width of 2.56 cm.
- Set the font to Verdana, size 12.
- Enter the title:
	- $\circ$  Luxury Landscapes Order Form on line 1.
- Enter the company address:
	- $\circ$  43 Longview Road on line 3.
	- $\circ$  Ballymena on line 4.
	- $\circ$  Co. Antrim on line 5.
	- $\circ$  BT42 7BY on line 6.
- Enter the following contact details:
	- $\degree$  Telephone number: (028) 25262728 on line 8.
	- <sup>S</sup> Fax number: (028) 25272829 on line 9.
	- $\circ$  Email address: info@luxurylandscapes.eu on line 10.
- Ensure text alignment is set as follows:
	- $\circ$  Title: centred.
	- $\circ$  Company address: right aligned.
	- $\circ$  Contact details: centred.
- Produce a screenshot that shows this formatting.
- Save the screenshot as FORMAT.
- Print FORMAT.
- Label this printout FORMAT.
- Save the document as ORDERFORM. [5]

#### **TASK WP3**

- Using ORDERFORM, add the following table and text, startin[g on line 13.](http://www.StudentBounty.com)
- Apply a 3 point border to the table, exactly as below.

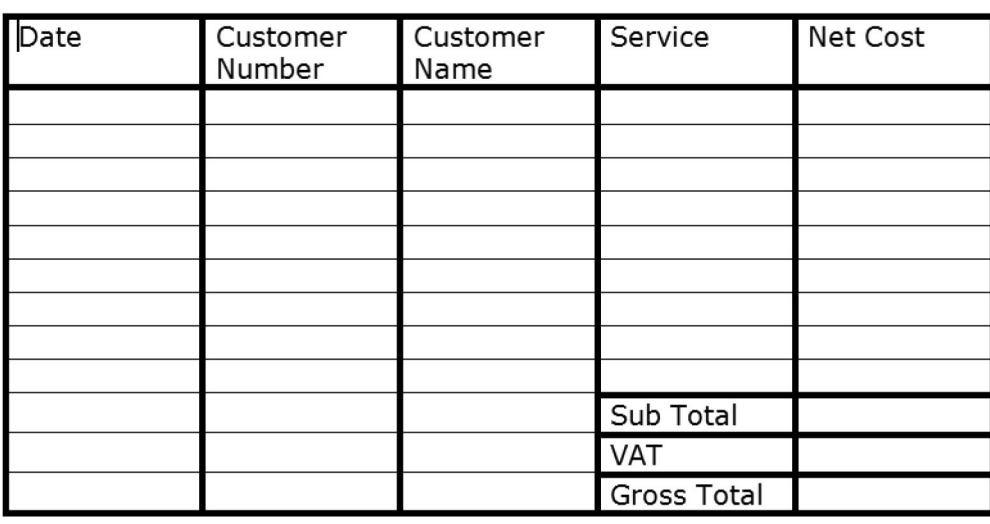

Employee signature:

Date:

- Produce a screenshot that shows the table and this formatting.
- Save the screenshot as COMPLETEFORM.
- Print COMPLETEFORM.
- Label this printout as COMPLETEFORM.
- Save the document as ORDERFORM. [6]

**Do not forget to include your Candidate Number, Centre Number and Question Number in a header or footer on the above document.**

*The word processing activities are now complete.*

Larry wants to prepare a presentation to highlight the main develop[ments in the](http://www.StudentBounty.com)  company.

**Examiner Only Marks Remark**

#### **TASK MM1**

- Create a new blank presentation.
- Insert the Luxury Landscapes logo from the **images13\_may folder** into the centre of the master slide.
- Stretch the logo to ensure height and width are set to 200%.
- Set the logo brightness and contrast as follows:
	- $\circ$  Brightness 90%.
	- $\circ$  Contrast 10%.
- Produce appropriate screenshots showing the above formatting on one A4 page.
- Save the screenshots as FORMATTING.
- Print FORMATTING
- Label the printout FORMATTING.
- Save the presentation as PRESENTATION. [4]

#### **Do not forget to include your Candidate Number, Centre Number and Question Number in a header or footer on the above document.**

# **TASK MM2**

- Using PRESENTATION move to Slide 1 of the presentation:
	- $\circ$  Enter Luxury Landscapes as the title.
	- $\circ$  Enter No space too small no space too large as the sub-title, ensuring text is on one line.
- Print Slide 1.
- Label the printout TITLE.
- Save the presentation. [1]

#### **TASK MM3**

• Using PRESENTATION create Slide 2 of the presentation usin[g the text as](http://www.StudentBounty.com)  shown below, paying careful attention to formatting.

# **Background**

**QLuxury Landscapes was established in** 2009.

 $\Box$ In 2010 the company expanded into landscaping.

 $\Box$  For more information visit:

**QLuxury Landscapes** 

- Add the hyperlink www.luxurylandscapes.eu to the text, Luxury Landscapes, in the final bullet point.
- Produce a screenshot of Slide 2 showing evidence of the hyperlink.
- Save the screenshot as BACKGROUND.
- Print BACKGROUND.
- Label the printout BACKGROUND.
- Save the presentation. [3]

**Do not forget to include your Candidate Number, Centre Number and Question Number in a header or footer on the above document.**

# **TASK MM4**

- Using PRESENTATION create Slide 3 of the presentation.
- Insert an organization chart to include the following informatio[n, exactly as](http://www.StudentBounty.com) shown below.

**Examiner Only Marks Remarks** 

*(Note that the job title of each employee is in bold.)*

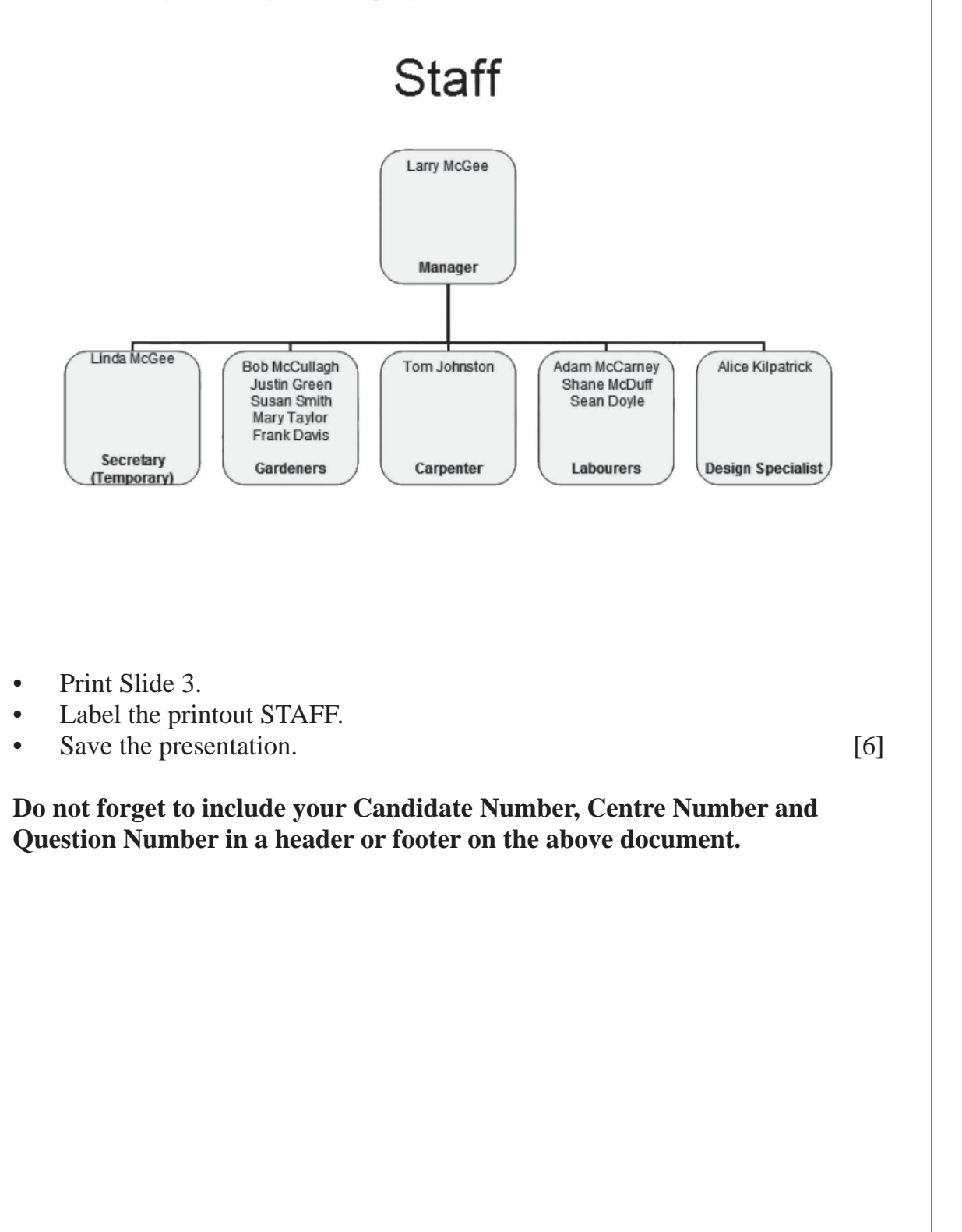

## **TASK MM5**

- Using PRESENTATION, move to Slide 4 of the presentation.
- Insert the following cycle diagram exactly as shown below using appropriate graphics from the **images13\_may folder**.

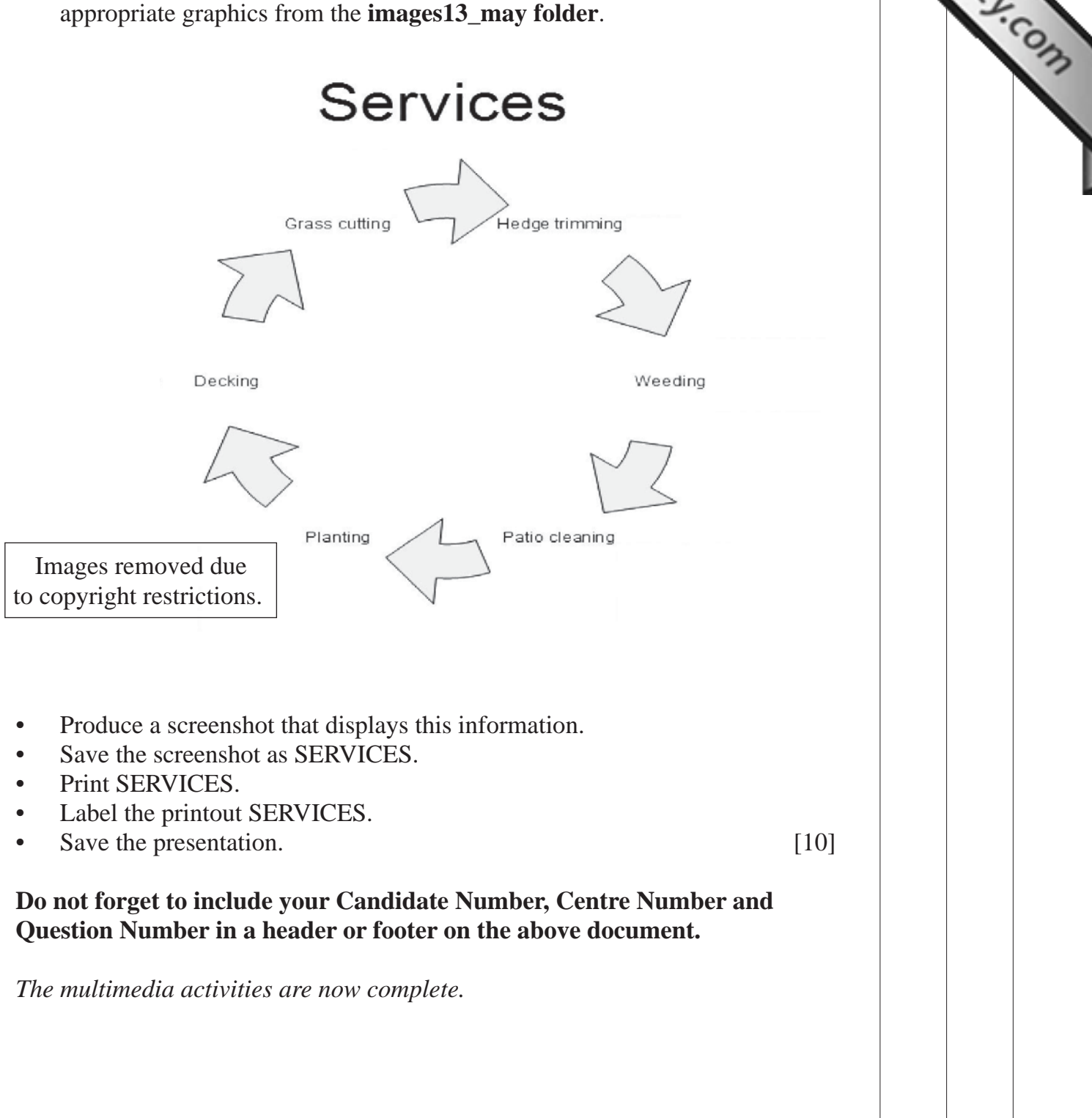

**Final check**

**You should have the following 18 printouts in this order.**

Final check<br>You should have the following 18 printouts in this order.<br>Each should have your Candidate Number, Centre Number and Question Number and <sup>27</sup> Compared in each task. **labelled printout name in each task.**

**Indicate that you have completed the task by ticking the appro[priate box in the table below.](http://www.StudentBounty.com)**

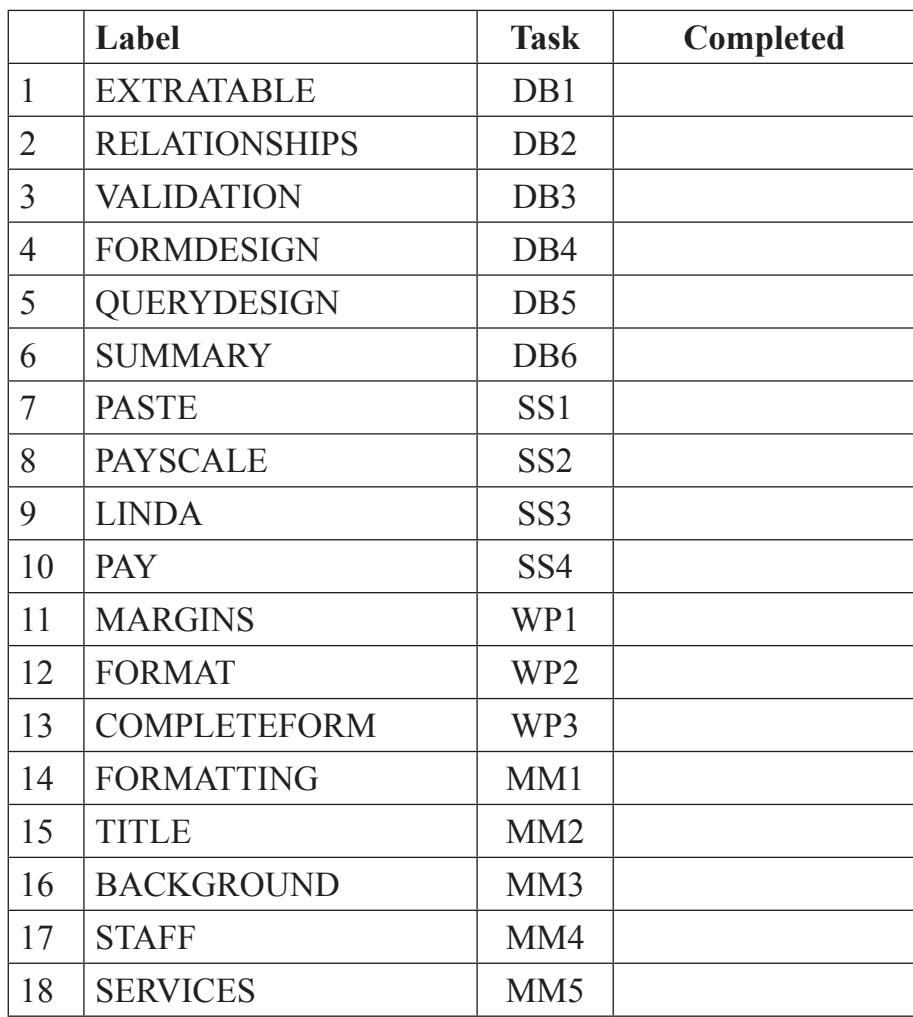

# **THIS IS THE END OF THE TASK PAPER**

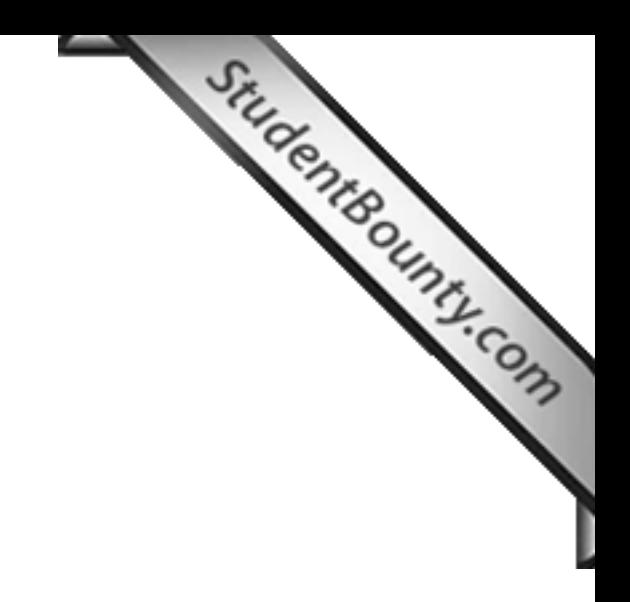

www.StudentBounty.com<br>Homework Help & Pastpapers

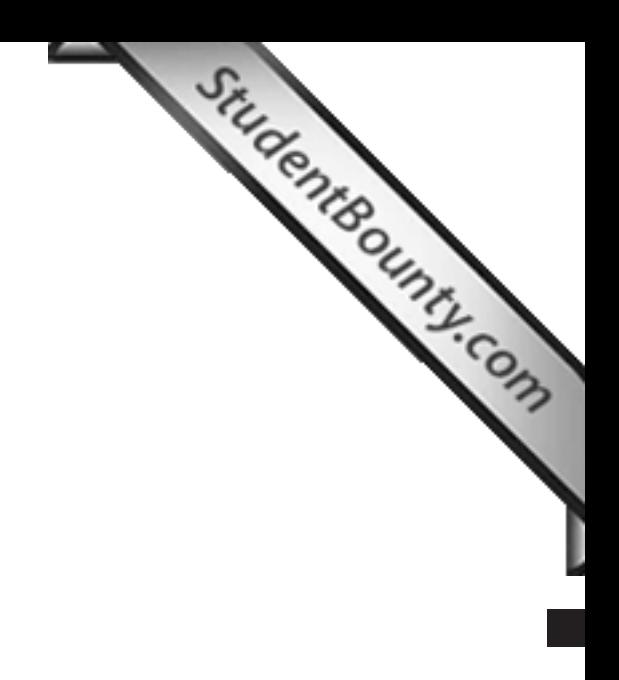

Permission to reproduce all copyright material has been applied for. In some cases, efforts to contact copyright holders may have been unsuccessful and CCEA will be happy to rectify any omissions of acknowledgement in future if notified.